## **Creating a Test**

This lesson covers Test creation

1. In Control Panel, select Course Tools then select Tests, Surveys and Pools

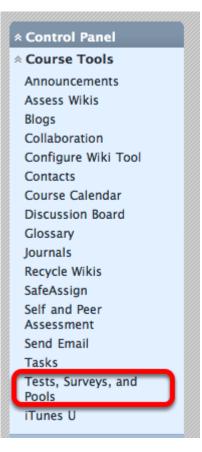

2. Choose Tests

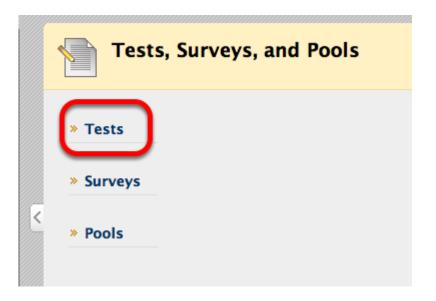

3. Choose Build Test if you are creating a new test

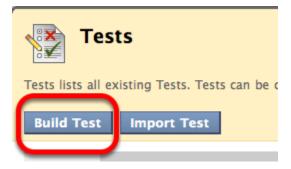

NOTE: You may import a previously used test that you exported from another Blackboard course.

## 4. Name the test and write a description

★ Indicates a required field.

| 1. | Test Information                                                                    |
|----|-------------------------------------------------------------------------------------|
|    | Name Unit 2 Test                                                                    |
|    | Description                                                                         |
|    | ▲ Normal \$ 3 \$ Arial \$   B I ∐ abe   × <sub>2</sub> × <sup>2</sup>   ≣<br>▼<br>▼ |
|    | This test covers all readings and terms from Unit 2                                 |
|    |                                                                                     |
|    |                                                                                     |
|    | Path: body                                                                          |

5. Type Instructions and click Submit

| Instructions Visual Edit                                                                           |
|----------------------------------------------------------------------------------------------------|
| Normal                                                                                             |
| You will have 45 minutes to complete this test once you begin it and are allowed only one attempt. |
| ▲ Path: <u>body</u> » <u>div</u>                                                                   |
| Submit                                                                                             |
| Cancel Submit                                                                                      |

6. In the Test Canvas, choose Create Question and select the type of question to create. In this example we use Multiple Choice.

| Success: Unit 2 Test created.                                                                                                    |                                             |                                               |  |  |  |
|----------------------------------------------------------------------------------------------------|---------------------------------------------|-----------------------------------------------|--|--|--|
| Test Canvas         Create, edit, and delete questions. Select a question questions. Use Creation Settings to establish which available for question creation. More Help         Create Question & Reuse Question & |                                             |                                               |  |  |  |
|                                                                                                    | > Calculated Formula                        | neuse Question V                              |  |  |  |
|                                                                                                    | > Calculated Numeric                        |                                               |  |  |  |
|                                                                                                    | > Either/Or                                 |                                               |  |  |  |
|                                                                                                    | > Essay                                     | _                                             |  |  |  |
|                                                                                                    | > File Response                             | vers all readings and<br>ve 45 minutes to cor |  |  |  |
|                                                                                                    | <ul> <li>Fill in Multiple Blanks</li> </ul> |                                               |  |  |  |
|                                                                                                    | <ul> <li>Fill in the Blank</li> </ul>       | n the Create Question                         |  |  |  |
|                                                                                                    | > Hot Spot                                  |                                               |  |  |  |
|                                                                                                    | > Jumbled Sentence                          |                                               |  |  |  |
|                                                                                                    | > Matching                                  |                                               |  |  |  |
|                                                                                                    | > Multiple Answer                           |                                               |  |  |  |
|                                                                                                    | > Multiple Choice                           |                                               |  |  |  |
|                                                                                                    | > Opinion Scale/Likert                      |                                               |  |  |  |
|                                                                                                    | > Ordering                                  |                                               |  |  |  |
|                                                                                                    | > Quiz Bowl                                 |                                               |  |  |  |
|                                                                                                    | > Short Answer                              |                                               |  |  |  |
|                                                                                                    | > True/False                                |                                               |  |  |  |

**NOTE**: You may choose **Reuse Questions** to choose a question from a previously created test. You may also choose **Upload Questions** if they are formatted correctly with tabs or commas. For instructions creating questions off-line and uploading them, **click Upload Questions then click More Help** in the paragraph under Upload Questions.

7. Enter the Question title and the actual Question

<

| Question         |             |
|------------------|-------------|
| Question Title   | Inventor    |
| 🜟 Question Text  |             |
| 🔶 Normal 🛛 💟     | 3 💟 🛛 Arial |
| _ ≡   🖪, 💋       |             |
| * 🖻 🔳 🗗 🛛        | à 🔊 🖻 🔀     |
| Who invented the | e Internet? |
|                  |             |

## 8. Select your Options

| Options                                                                  |                               |  |  |  |
|--------------------------------------------------------------------------|-------------------------------|--|--|--|
| If partial credit is allowed, each incorrect answer can speci<br>answer. |                               |  |  |  |
| Answer Numbering                                                         | Lowercase Letters (a, b, c) 🔽 |  |  |  |
| Answer Orientation                                                       | Vertical 💟                    |  |  |  |
| Allow Partial Credit                                                     |                               |  |  |  |
| Show Answers in<br>Random Order                                          | $\checkmark$                  |  |  |  |

**NOTE**: If selected, answers will appear in a random order, displaying a different order to each Student answering the question. Students whom take the test multiple times will also be presented with a random variation of the order of the answers.

9. Select the number of possible answers, and enter the Correct answers and the other choices, depending on question type

| Numbe   | r of Answers 4                                       |
|---------|------------------------------------------------------|
| Correct | Answer a.                                            |
| ۲       | Normal ☑ 3 ☑ Arial<br>x <sup>2</sup>   	 = = =   	 ↓ |
|         |                                                      |

10. Type feedback if desired (not required)

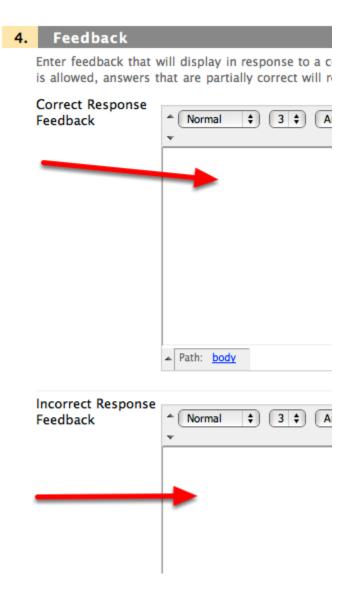

11. Select categories and keywords if desired (not required)

| Categories ar                                                                                        | nd Keywords |  |  |  |
|----------------------------------------------------------------------------------------------------|-------------|--|--|--|
| Click <b>Add</b> to add a Category, Topic, Level of<br>existing entry to access a complete list of C |             |  |  |  |
| Categories                                                                                           | None Add    |  |  |  |
| Topics                                                                                               | None Add    |  |  |  |
| Levels of Difficulty                                                                                 | None Add    |  |  |  |
| Keywords                                                                                             | None Add    |  |  |  |

12. Add Optional Instructor Notes

| Instructor Notes | Inst | truc | tor | Notes |
|------------------|------|------|-----|-------|
|------------------|------|------|-----|-------|

Instructor Notes

13. Click submit

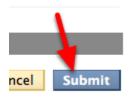

14. The first question is now available

| Description                  | This test include | es all readings and terminology from unit 2.        |
|------------------------------|-------------------|-----------------------------------------------------|
| Instructions                 | You will have 45  | minutes to complete this test once you begin. You a |
| Total Questions              | 1                 |                                                     |
| Total Points                 | 10 🔸 🗕            |                                                     |
| Select: <u>All</u><br>Delete | None Select by T  |                                                     |
| Delete                       |                   | lpdate Hide Question Details                        |
| 🔲 1. Multipl                 | le Choice: Inve   | entor: Who invented the Internet? 🛛 😵               |
| Qu                           | estion V          | Vho invented the Internet?                          |
| Ar                           | nswer 🤇           | уа.                                                 |
|                              |                   | Tim Berners-Lee<br>b.                               |
|                              |                   | George Bush<br>c.                                   |
|                              |                   | Al Gore<br>d.                                       |
|                              |                   | Mark Zucherburg                                     |

NOTE: the Default point value is 10 points per question. To change possible points awarded for answering questions correctly, use the check boxes to select one or more questions, type a number in the Points box, and click Update and Regrade. The new point value is applied to all checked questions.

Alternatively, you can change the scoring for an individual question by clicking its current point value. A pop up allows you to edit the points, set the question as Extra Credit, or give Full Credit. Click Submit and Regrade to make your changes.

15. Select Create Question to add as Many Questions as necessary

| Cr | eate Question 💝 Reuse Question 💸 Up               |
|----|---------------------------------------------------|
|    | Description This test includes all readings       |
|    | Instructions You will have 45 minutes to cor      |
|    | Total Questions 1                                 |
|    | Total Points 10                                   |
|    | Select: <u>All None</u> Select by Type: - Questio |
| \$ | 🔲 1. Multiple Choice: Inventor: Who i             |

16. When complete, click OK on the bottom right

| capability for synchr 😵      | Points: 10 |
|------------------------------|------------|
| ronous online communication. |            |
|                              |            |
|                              |            |
|                              |            |
|                              |            |
| )etails                      |            |
|                              | ОК         |
|                              | ок         |

17. Your Test now appears under the Test section.

| Tests                   |                        |                         |                       |  |
|-------------------------|------------------------|-------------------------|-----------------------|--|
| Tests are a means of as | sessing student perfor | nance. <u>More Help</u> |                       |  |
|                         |                        |                         |                       |  |
| Build Test Imp          | ort Test               |                         |                       |  |
|                         |                        |                         |                       |  |
|                         |                        |                         |                       |  |
| Name                    |                        | loved                   | Date Last Edited      |  |
| Unit 2 Test 🛛 😵         | No                     |                         | July 26, 2012 2:08 PM |  |
|                         |                        |                         |                       |  |

Displaying 1 to 1 of 1 items

100

**NOTE**: To make the test available to students, you must Deploy the Test.